#### **RECUPERACION DE CLAVE Y RECOMENDACIÓN LLENADO INFORME FINAL**

#### **RECUPERACION DE CLAVE**

En caso de que no recuerde con el correo que inscribió o está bloqueado, deberá remitir un nuevo correo a: [soporte.serums@minsa.gob.pe](mailto:soporte.serums@minsa.gob.pe) solicitando la actualización de correo, adjuntando la imagen de su DNI.

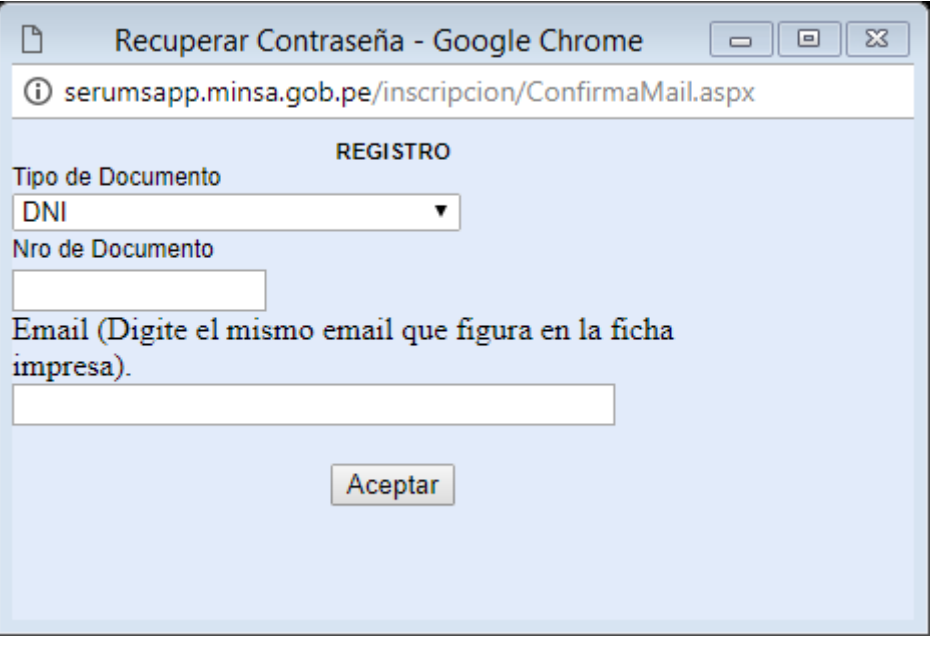

SE ADJUNTA una recomendación a seguir para el llenado del informe serums, es importante la indicación lo que no debe de colocar, **por ejemplo,** el símbolo % Atentamente,

Equipo Técnico SERUMS

Nota: Cada vez que nos escriba indicar sus datos: Apellidos y nombres in the set of the set of the set of the set of the set of the set of the set of the set of the set of the set of the set of the set of the set of the set of the set of the set of the set of the set of t Nro. de documento : Profesión : Proceso SERUMS a que se presentó :

**JULIA R. SOTO A.** Equipo Técnico de SERUMS DIPLAN – DIGEP Av. Arequipa 810 6to piso – Lima, 3156600 - Anexo 5203

# **RECOMENDACIONES PARA EL INGRESO DE INFORME SERUMS**

1° Verificar que, en el navegador de internet de su equipo, este desactivado el bloqueador de elementos emergentes.

Ingresar al menú herramientas, en opciones:

#### Ejemplo:

### **Navegador Explorer**

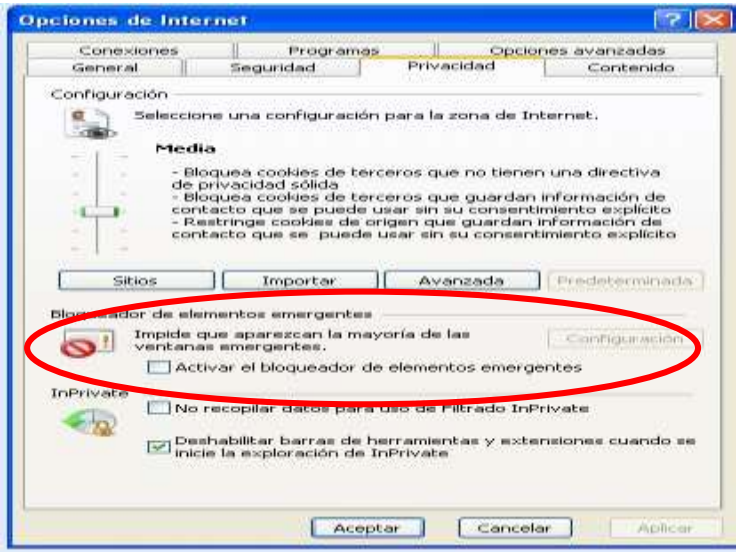

## **Navegador Mozilla-Firefox**

En opciones: seleccionar contenidos, desactivar *bloquear ventanas emergentes*.

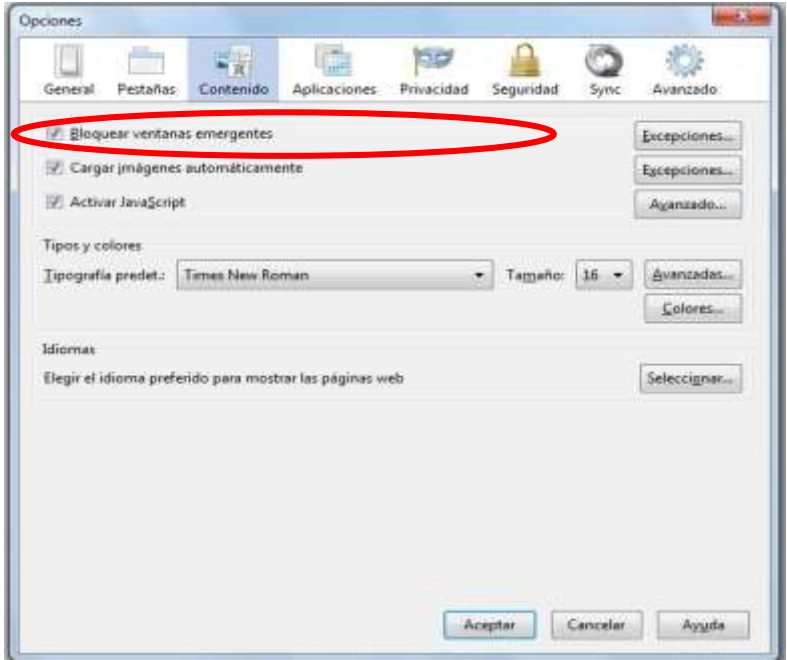

## Navegador Google Chrome

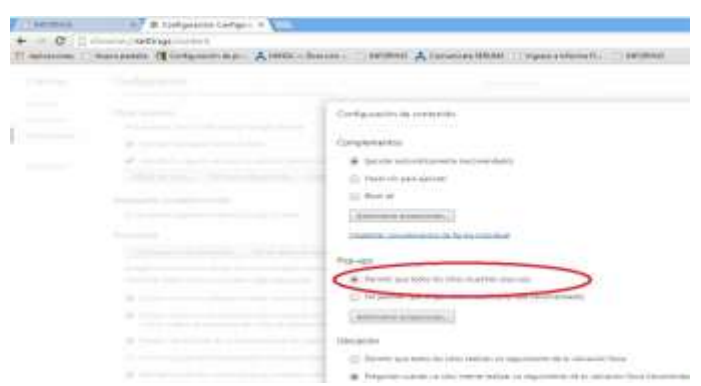

2° Dentro del informe SERUMS, e**n nuevo registro seleccionar el año y mes de inicio del SERUMS**. Si registró el año y mes de término de SERUMS, no hay problema. Solo es uno de ellos no es cada mes, donde registran mensualmente es en el anexo 06 y 07.

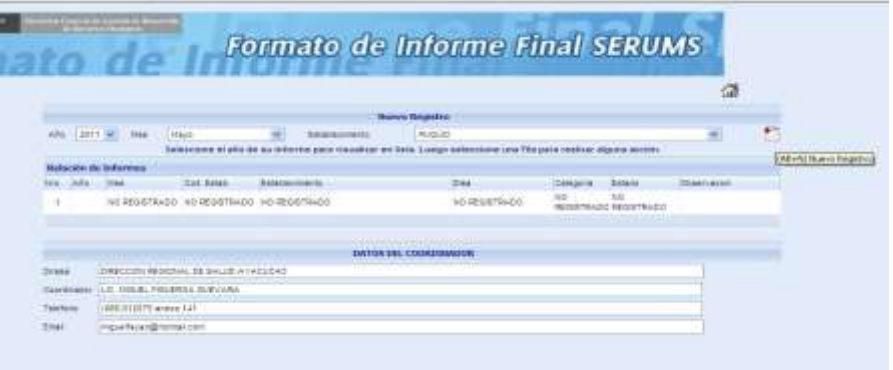

#### 3° Le muestra las carpetas de:

a. Datos de establecimientos y

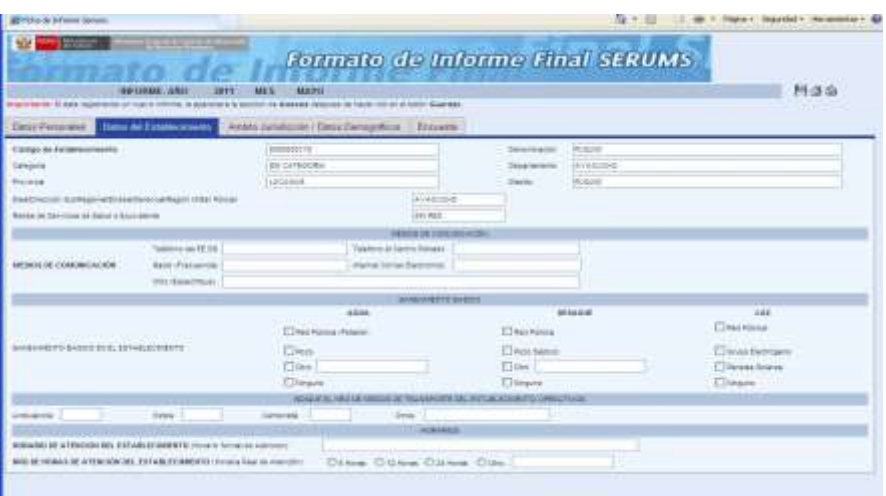

- b. Ámbito jurisdicción/datos demográficos.
	- En la columna de tiempos **NO COLOCAR** "h", "m" y ":"
	- Con respecto a Porcentaje de población atendida por el establecimiento **NO COLOCAR** el símbolo "%"

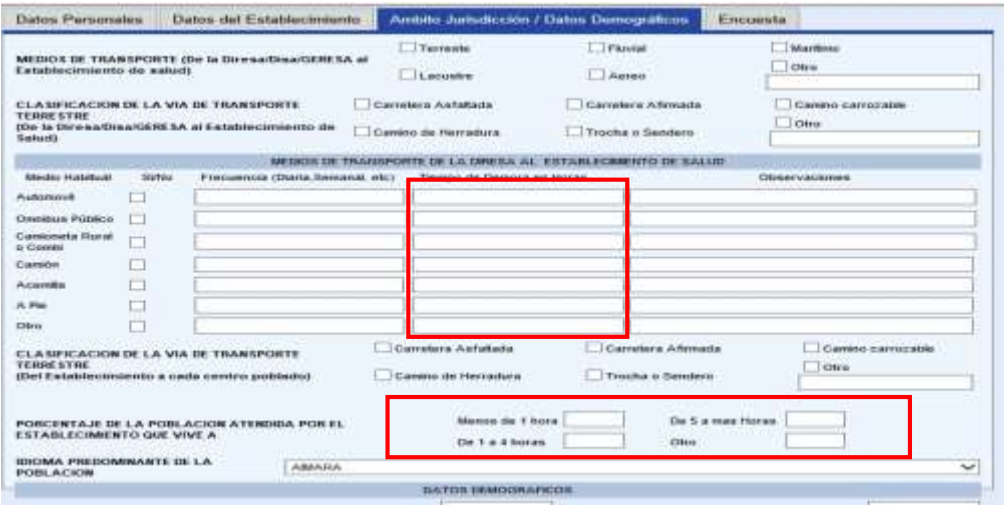

4° Cuando grabe tiene que mostrar los mensajes, si anteriormente no le mostraban los mensajes es debido a que está activado el bloqueador de elementos emergentes.

En el ejemplo he grabado sin ingresar datos, me muestra un mensaje (ver imagen), es debido a que falta seleccionar datos de saneamiento básico de agua.

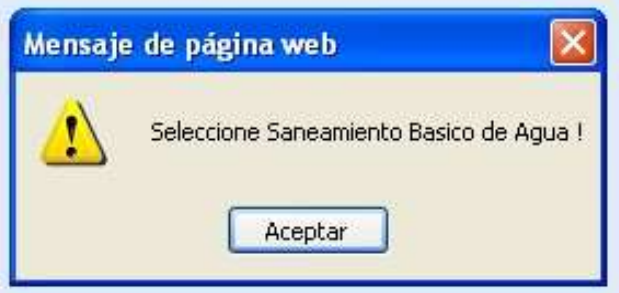

5° En la carpeta b) Ámbito jurisdicción/datos demográficos, en la sección MEDIOS DE TRANSPORTE DE LA DIRESA AL ESTABLECIMIENTO DE SALUD, en la columna de tiempo de demora en horas, no colocar la letra o letras/caracteres: h, hrs, min, '

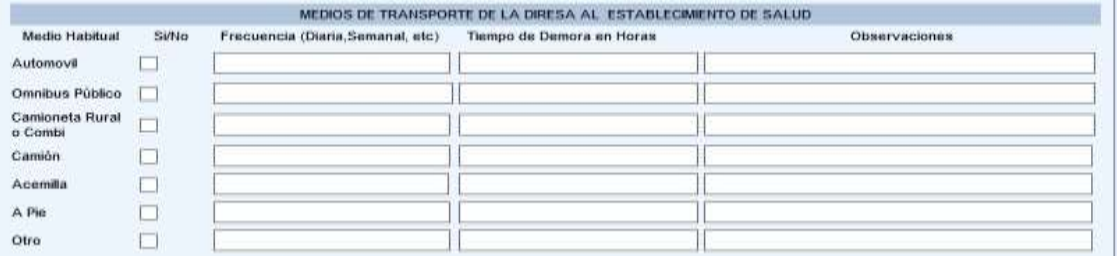

6° Las mayores consultas que recibimos es por el siguiente mensaje sobre datos demográficos.

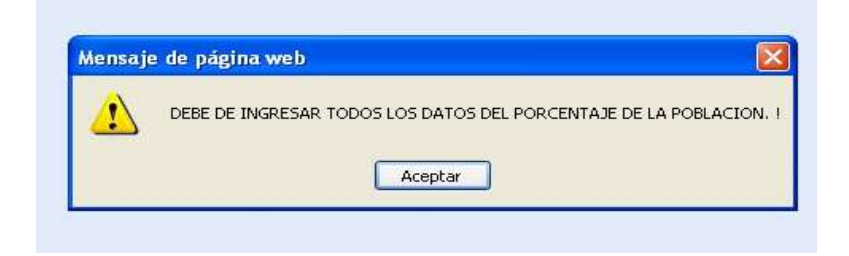

En los cuatro campos tienen que estar ingresado los datos, así se valor cero, la suma debe ser el 100%, ver el ejemplo de la imagen siguiente.

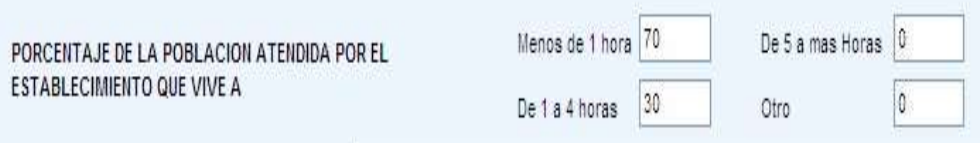

Para que los profesionales para que impriman su informe. Ingresar a su informe ir al icono de impresión

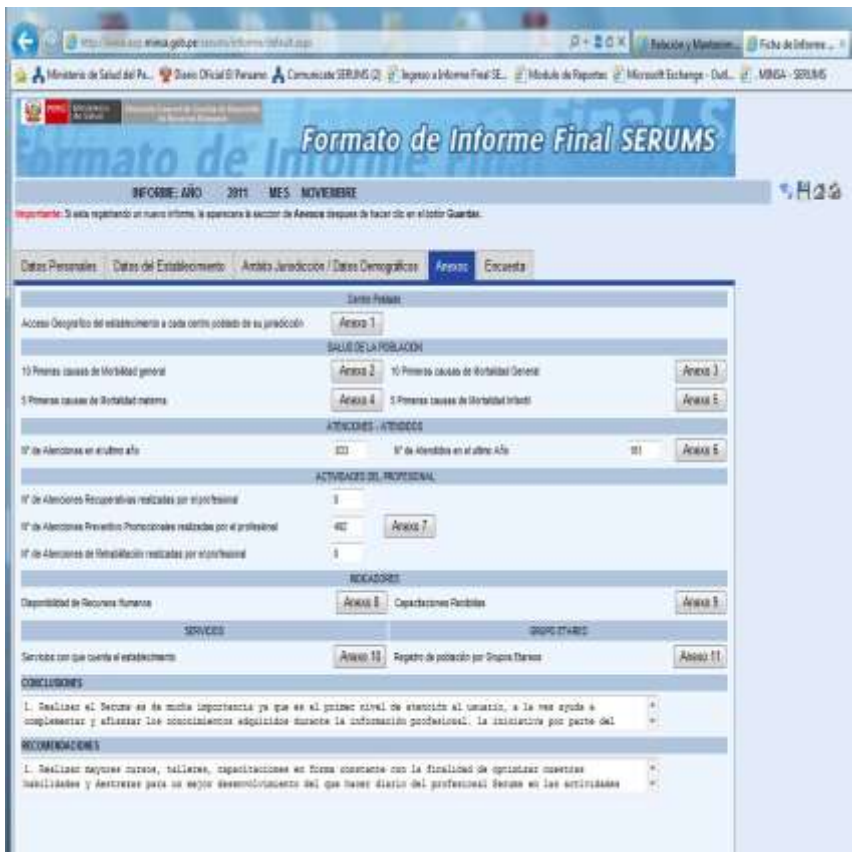

Le mostrara la siguiente pantalla, sino le muestra es que por que activado el bloqueador de elementos emergentes.

Si le muestra tiene la opción de exportar a acrobat (\*.pdf)

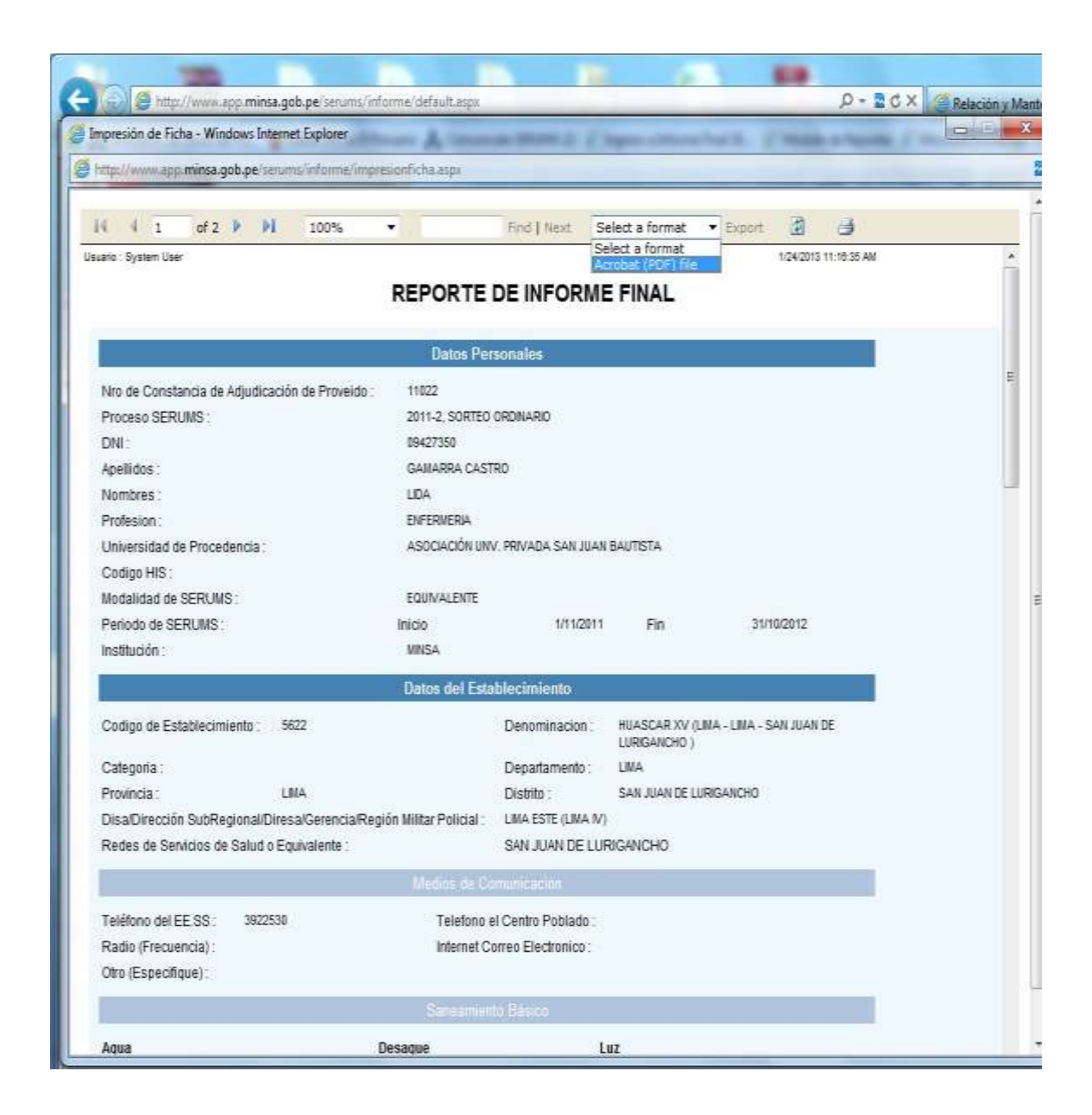

## MAYOR DETALLE LEA LA GUIA DEL INFORME VIRTUAL EN LA PAGINA WEB DE LA DIRESA CUSCO: [www.diresacusco.gob.pe](http://www.diresacusco.gob.pe/) VENTANA SERUMS